# Comment obtenir le code de demande de réservation

#### Table des matières

Introduction Conditions préalables **Exigences** Composants utilisés Obtention du code de demande de réservation **Dépannage** Étapes suivantes Informations connexes

### Introduction

Cet article décrit le processus d'obtention du code de demande de réservation pour les produits d'entreprise avec le système d'exploitation interréseau (IOS) XE dans le cadre de la réservation de licence spécifique (SLR).

### Conditions préalables

**Exigences** 

Accès au périphérique.

#### Composants utilisés

Les informations de ce document ont été créées à partir de Catalyst 9300 avec IOS version 16.12.05b dans un environnement de travaux pratiques spécifique. Le périphérique dans ce document a démarré avec une configuration effacée (par défaut). Si votre réseau est en ligne, assurez-vous de bien comprendre l'incidence possible des commandes.

### Obtention du code de demande de réservation

Étape 1 :

Connectez-vous à l'IOS du périphérique avec le login et le mot de passe à l'aide de l'un des clients ou de la console.

Résultat de l'étape : vous passez en mode d'exécution utilisateur de l'IOS.

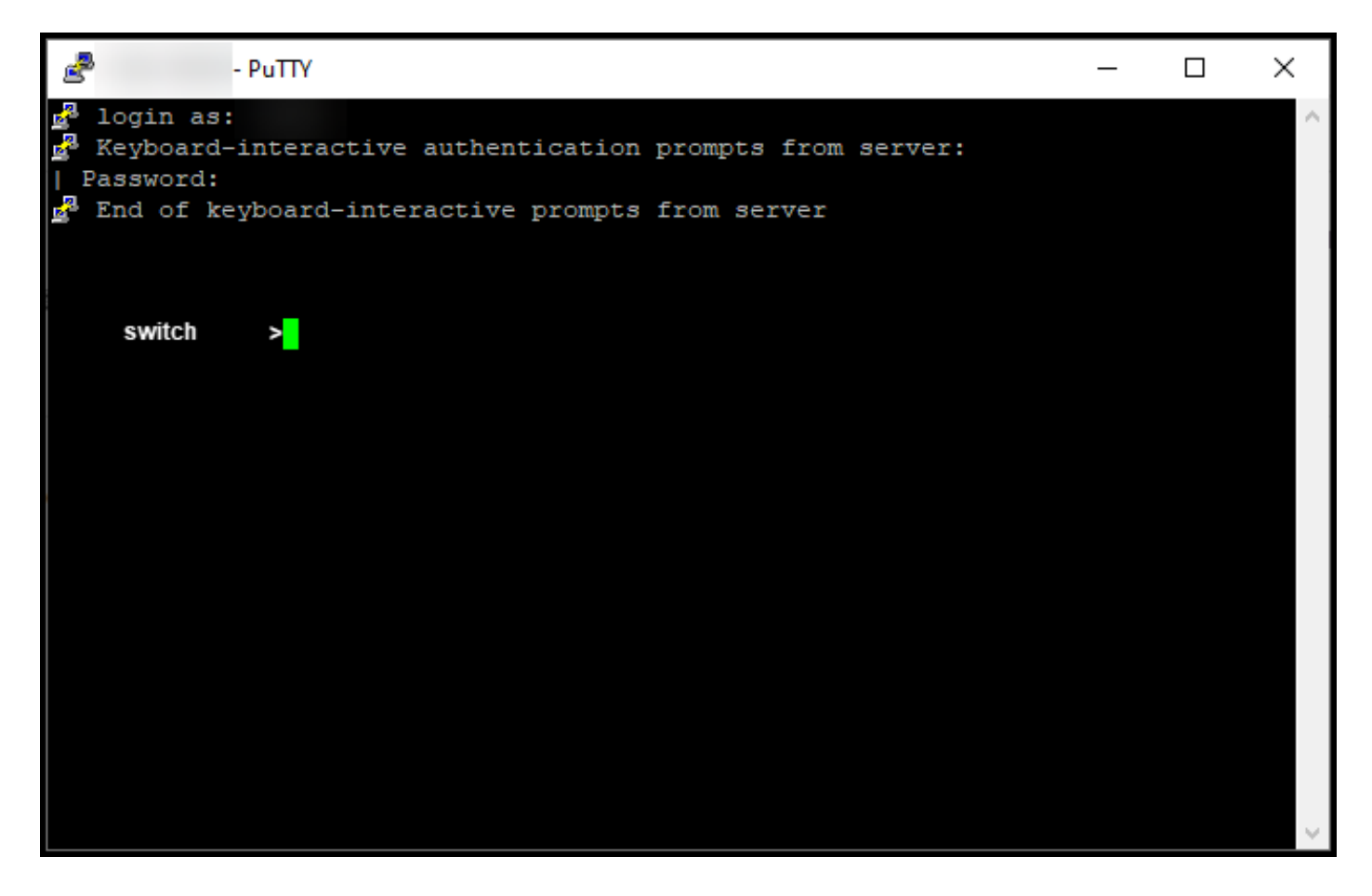

Étape 2 :

Tapez la commande enable dans la ligne de commande, puis entrez le mot de passe pour accéder au mode d'exécution privilégié.

Résultat de l'étape : vous passez en mode d'exécution privilégié.

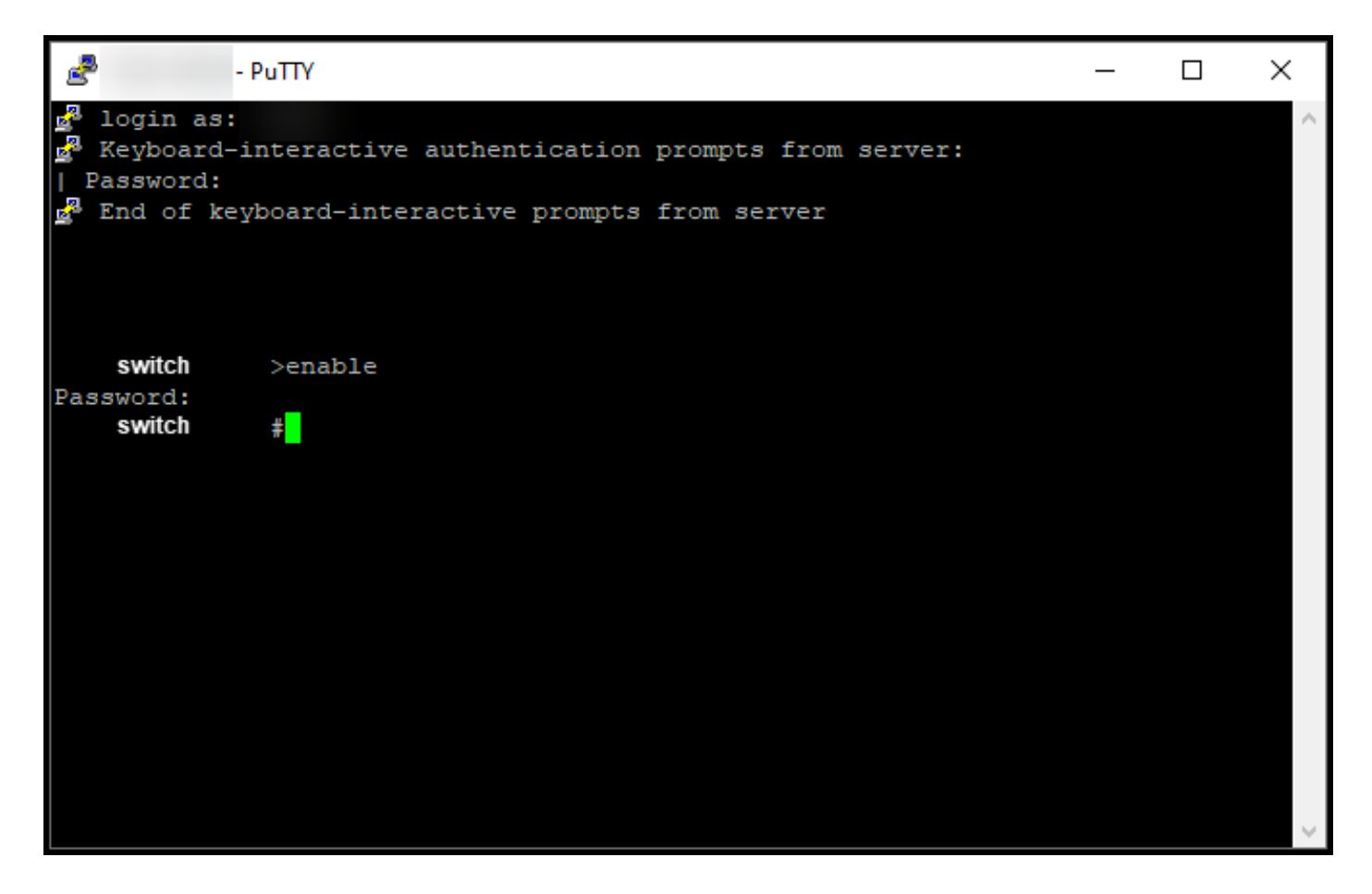

Étape 3 :

Tapez la commande configure terminal dans la ligne de commande pour accéder au mode de configuration globale.

Résultat de l'étape : vous passez en mode de configuration globale.

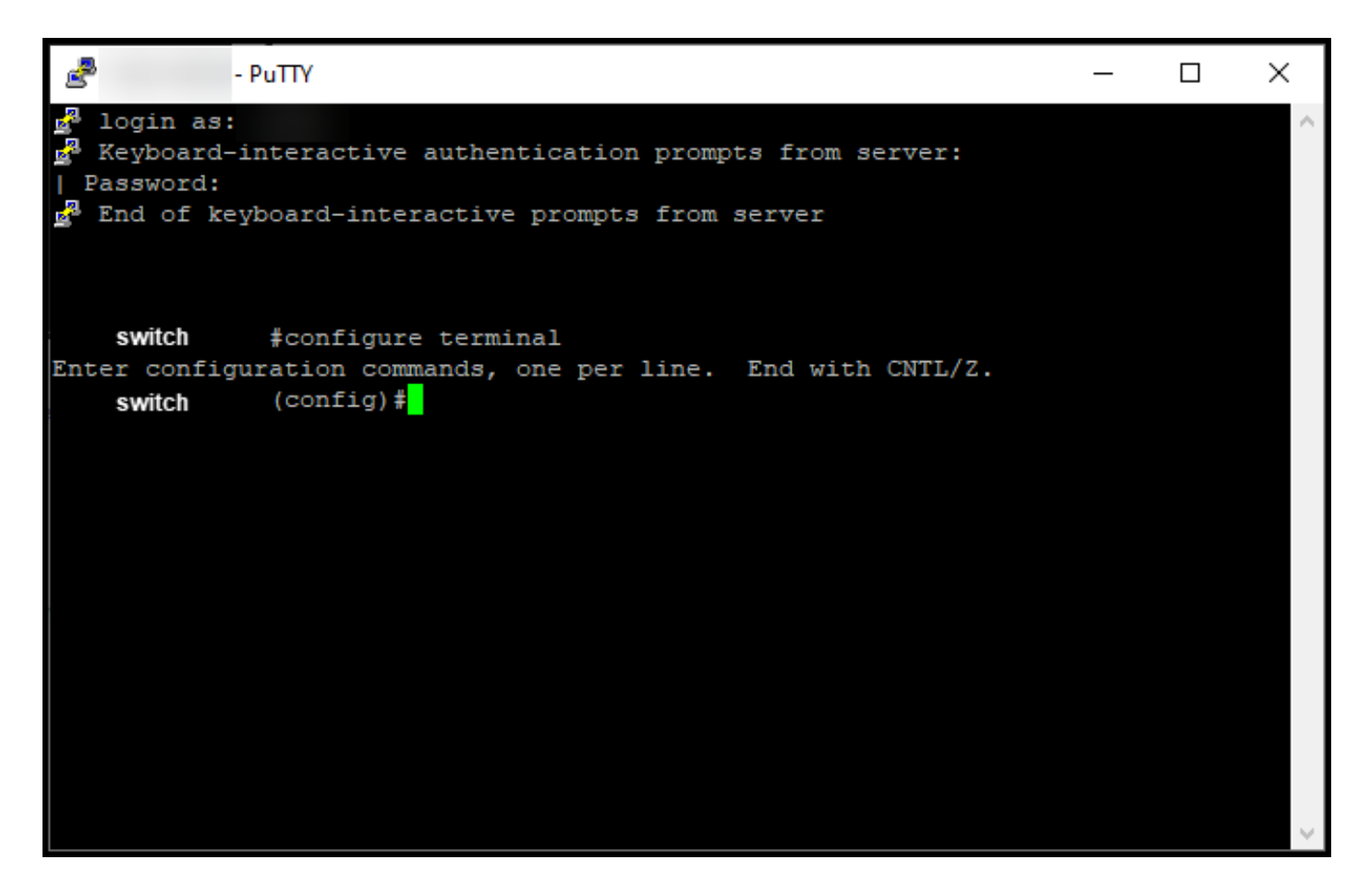

Étape 4 :

En mode de configuration globale, entrez la commande license smart reservation pour activer la réservation de licence permanente, puis tapez la commande exit pour revenir au mode d'exécution privilégié.

Résultat de l'étape : vous revenez au mode d'exécution privilégié.

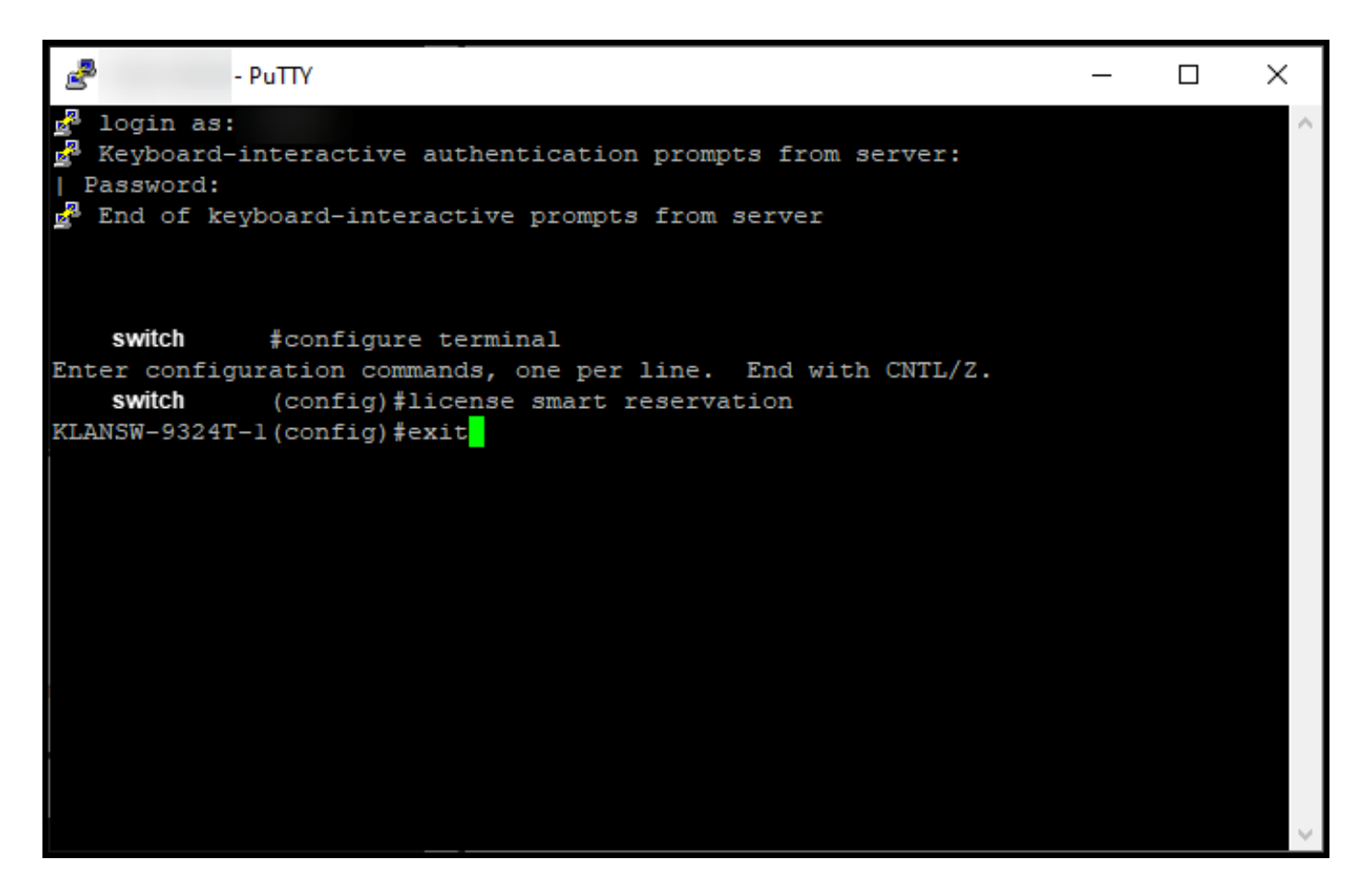

Étape 5 :

En mode d'exécution privilégié, entrez la commande license smart reservation request local.

Résultat de l'étape : le système génère le code de demande de réservation que vous devez entrer dans Cisco Smart Software Manager (CSSM).

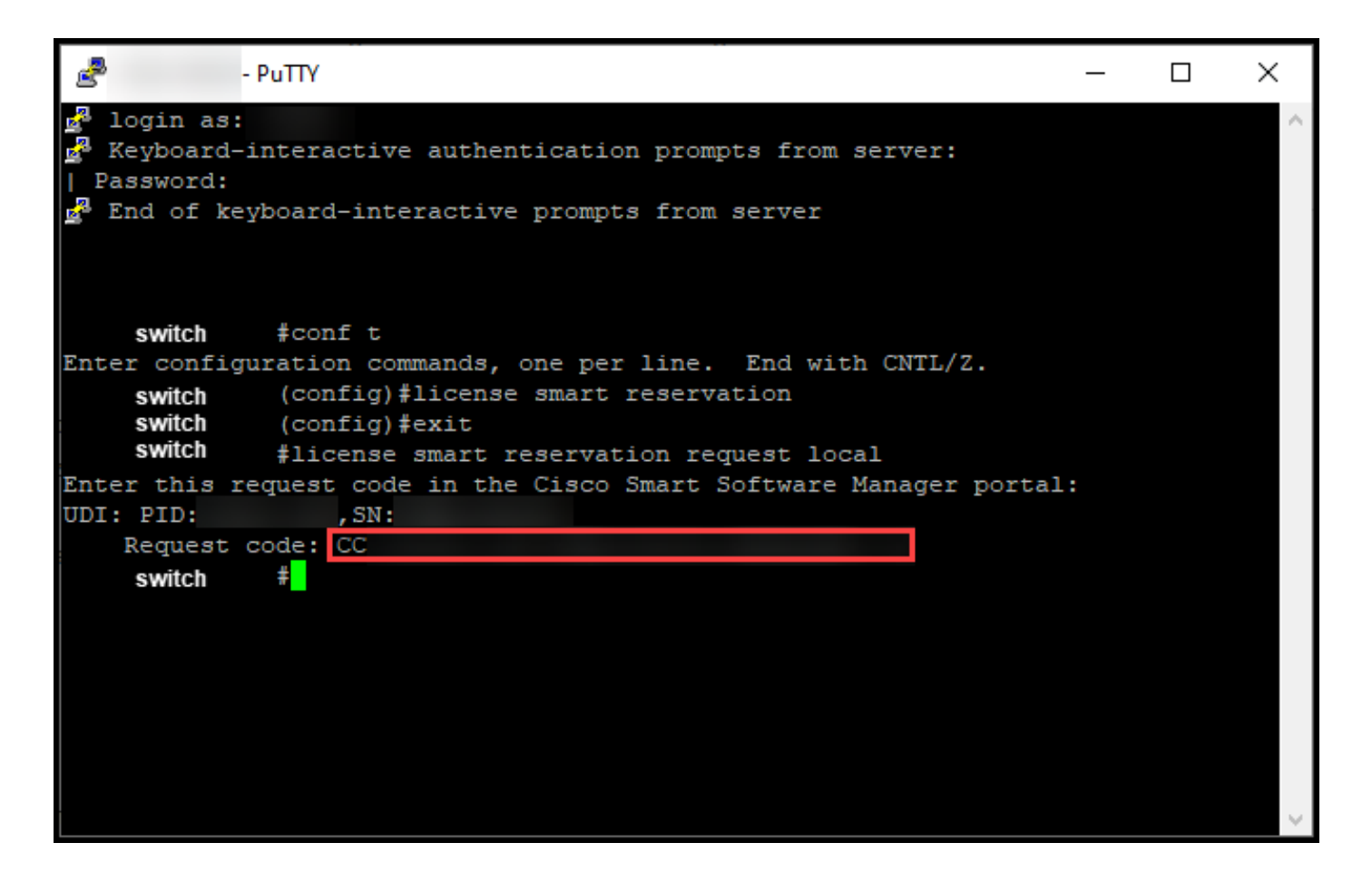

### Dépannage

Si vous rencontrez un problème lors de l'obtention du code de la demande de réservation, ouvrez un dossier [dansSupport Case Manager \(SCM\).](https://mycase.cloudapps.cisco.com/case)

## Étapes suivantes

Une fois que vous avez obtenu le code de demande de réservation, vous devez [le saisir dans](https://www.cisco.com/c/fr_ca/support/docs/licensing/common-licensing-issues/how-to/lic217543-how-to-reserve-licenses-slr.html?dtid=osscdc000283) [Cisco Smart Software Manager \(CSSM\)](https://www.cisco.com/c/fr_ca/support/docs/licensing/common-licensing-issues/how-to/lic217543-how-to-reserve-licenses-slr.html?dtid=osscdc000283) pour pouvoir réserver votre licence.

#### Informations connexes

[Comment activer le reflex préinstallé en usine sur un compte Smart](/content/en/us/support/docs/licensing/common-licensing-issues/how-to/lic217538-how-to-enable-factory-preinstalled-slr-o.html?dtid=osscdc000283)

[Comment savoir si le compte Smart est activé pour le reflex](/content/en/us/support/docs/licensing/common-licensing-issues/how-to/lic217540-how-to-identify-that-the-smart-account-i.html?dtid=osscdc000283)

[Comment identifier les produits qui prennent en charge le reflex](https://www.cisco.com/c/fr_ca/support/docs/licensing/common-licensing-issues/how-to/lic217539-how-to-identify-products-that-support-sl.html?dtid=osscdc000283)

[Comment installer le code d'autorisation sur un périphérique](https://www.cisco.com/c/fr_ca/support/docs/licensing/common-licensing-issues/how-to/lic217542-how-to-install-the-authorization-code-on.html?dtid=osscdc000283)

[Comment réserver des licences \(SLR\)](https://www.cisco.com/c/fr_ca/support/docs/licensing/common-licensing-issues/how-to/lic217543-how-to-reserve-licenses-slr.html?dtid=osscdc000283)

[Comment mettre à jour la réservation de licence \(SLR\)](/content/en/us/support/docs/licensing/common-licensing-issues/how-to/lic217545-how-to-update-the-license-reservation-s.html?dtid=osscdc000283)

[Transfert d'une instance de produit \(SLR\)](/content/en/us/support/docs/licensing/common-licensing-issues/how-to/lic217544-how-to-transfer-a-product-instance-slr.html?dtid=osscdc000283)

- [Comment transférer des licences entre des comptes virtuels \(SLR\)](/content/en/us/support/docs/licensing/common-licensing-issues/how-to/lic217548-how-to-transfer-licenses-between-virtual.html?dtid=osscdc000283)
- [Réhébergement des licences à partir d'un produit défaillant \(SLR\)](https://www.cisco.com/c/fr_ca/support/docs/licensing/common-licensing-issues/how-to/lic217547-how-to-rehost-licenses-from-a-failed-pro.html?dtid=osscdc000283)

[Comment obtenir le code de retour de réservation](https://www.cisco.com/c/fr_ca/support/docs/licensing/common-licensing-issues/how-to/lic217546-how-to-obtain-the-reservation-return-cod.html?dtid=osscdc000283)

[Comment supprimer une instance de produit \(SLR\)](https://www.cisco.com/c/fr_ca/support/docs/licensing/common-licensing-issues/how-to/lic217549-how-to-remove-a-product-instance-slr.html?dtid=osscdc000283)

#### À propos de cette traduction

Cisco a traduit ce document en traduction automatisée vérifiée par une personne dans le cadre d'un service mondial permettant à nos utilisateurs d'obtenir le contenu d'assistance dans leur propre langue.

Il convient cependant de noter que même la meilleure traduction automatisée ne sera pas aussi précise que celle fournie par un traducteur professionnel.